## **MENCETAK KARTU KRS Adapun langkah-langkah melakukan cetak KRS sebagai berikut :**

a. SILAHKAN KLIK PADA MENU CETAK KRS/KARTU UJIAN

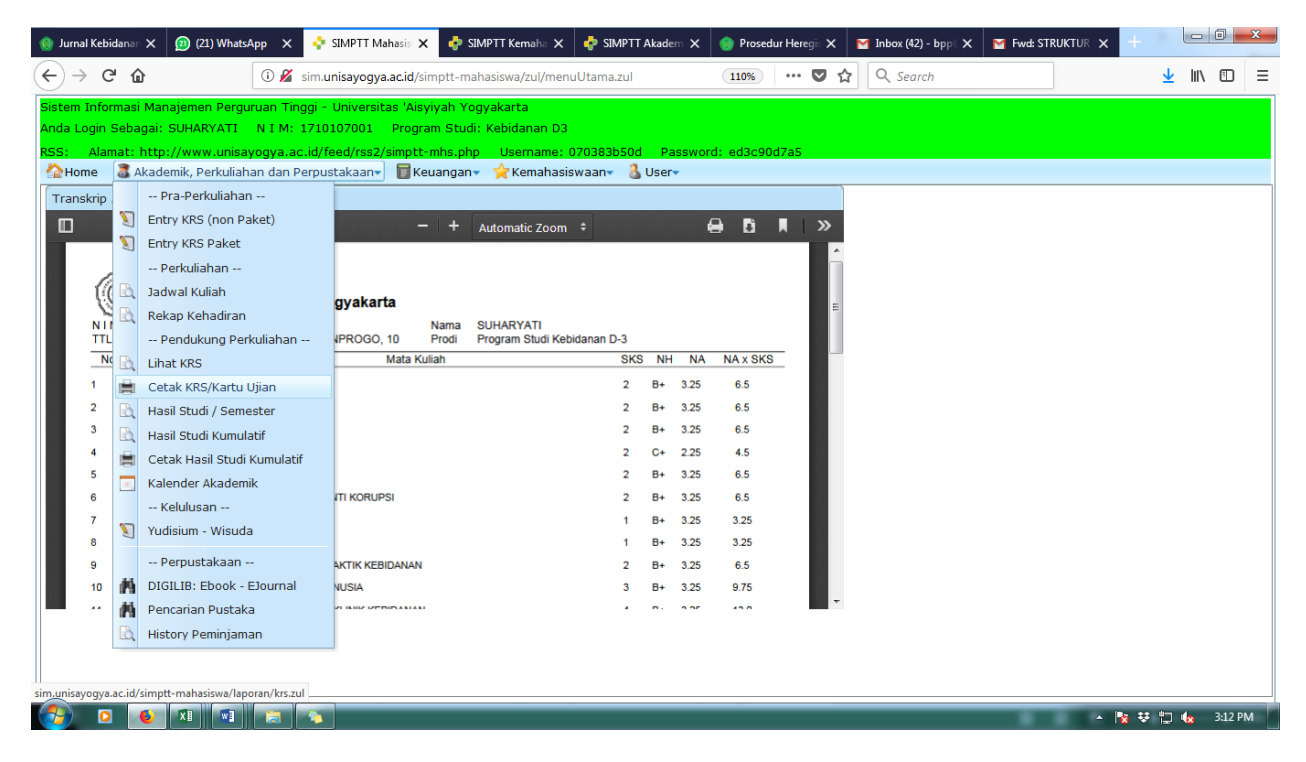

## b. KLIK GAMBAR PRINT

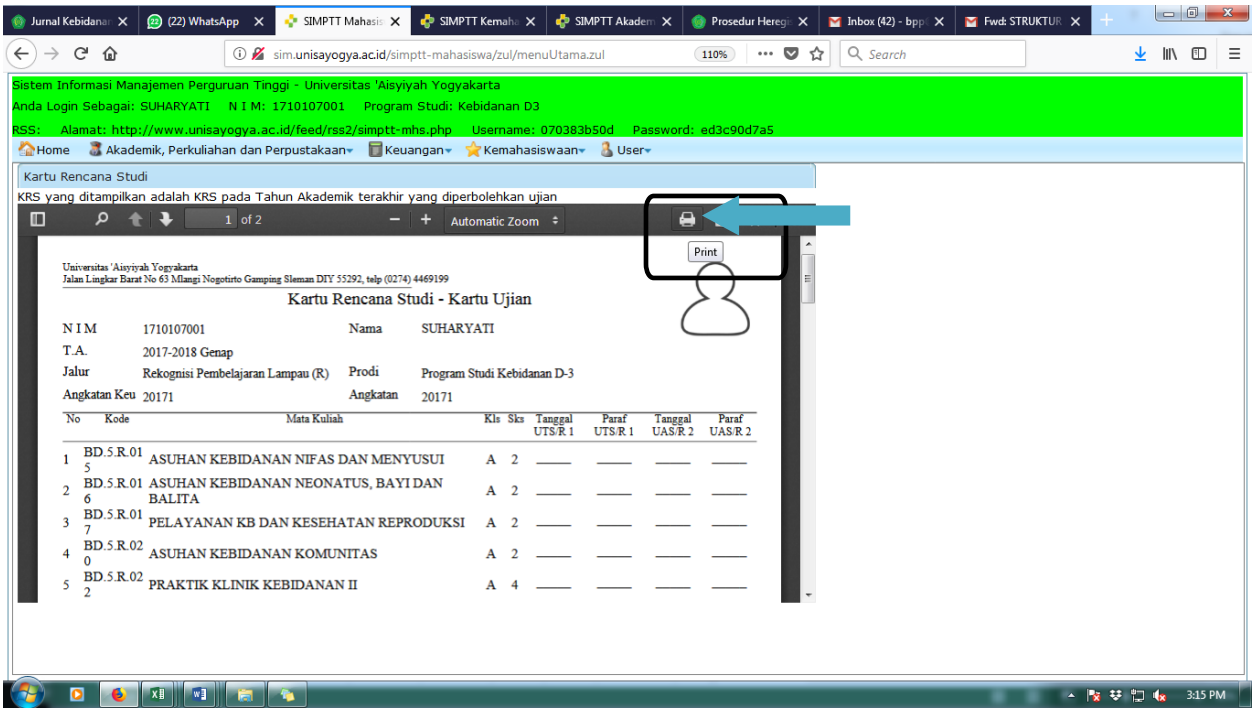

c. SELESAI